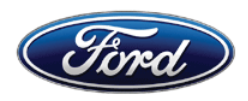

Michael A. Berardi **Ford Motor Company Ford Motor Company** Director **Director** P. O. Box 1904<br>
Service Engineering Operations **Accord Property Control** Peart of Dearborn, Michigan 48121 Service Engineering Operations Ford Customer Service Division

October 28, 2015

### **TO:** All U.S. Ford and Lincoln Dealers

**SUBJECT: DEMONSTRATION / DELIVERY HOLD - Application Performance Upgrade 15A03**  Certain 2016 Model Year Escape, MKC, Expedition, and Navigator Vehicles SYNC® 3 Software Updates

### **PROGRAM TERMS**

This program will be in effect through April 29, 2016. There is no mileage limit for this program.

### **AFFECTED VEHICLES**

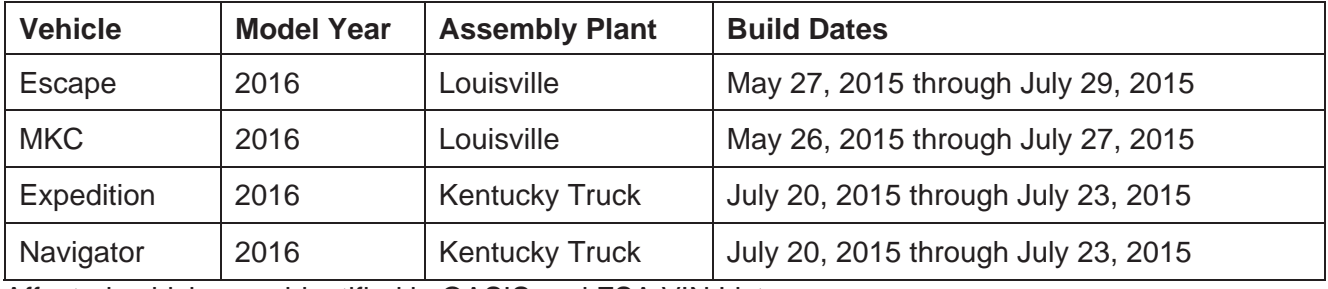

Affected vehicles are identified in OASIS and FSA VIN Lists.

### **REASON FOR THIS PROGRAM**

In affected Escape and MKC vehicles, software concerns in the SYNC® 3 touch screen interface may cause the touch screen to exhibit one or more of the following conditions:

- The touch screen may become slow to respond or unresponsive to touch input.
- The touch screen may react to false touch events with no user interaction.

Additionally, affected Expedition and Navigator vehicles may have been loaded with an incorrect version of the SYNC® 3 operating system, which can cause one or more of the following conditions:

- Navigation routes and other settings may not be maintained after cycling the ignition key off, then back on.
- The touch screen may not display any graphics.
- The voice/push-to-talk button may become unresponsive.
- The system may become sluggish.
- The touch screen may become slow to respond or unresponsive to touch input.

### **SERVICE ACTION**

**Sold vehicles:** Owners of all affected vehicles will be mailed a USB drive and instructions to install the SYNC® 3 updates themselves. Although OASIS may indicate 15A03 is open, the application may have already been installed by the owner. Please confirm with the owner if they have installed the application before attempting to service their vehicle. Sold vehicles should only be serviced if the owner has not already completed the update, and requests that their dealer perform the repair under this program.

This service must be performed on all affected vehicles at no charge to the vehicle owner.

**New/In-Stock vehicles:** Before demonstrating or delivering any of the vehicles involved in this program, dealers are to update the SYNC® 3 software on all affected vehicles using a USB drive.

### **OWNER NOTIFICATION MAILING SCHEDULE**

Owners of all affected vehicles will be mailed a USB drive along with instructions to install SYNC® 3 updates the week of November 30, 2015. Dealers should repair any affected vehicles that arrive at their dealerships, whether or not the customer has received a letter.

### **ATTACHMENTS**

Attachment I: Administrative Information Attachment II: Labor Allowances and Parts Ordering Information Attachment III: Technical Information – USB Software Installation Attachment IV: Technical Information – Touch Screen Update Procedure Attachment V: Technical Information – Operating System Update Procedure Owner Notification Letters and Installation Instructions

### **QUESTIONS & ASSISTANCE**

For questions and assistance, contact the Special Service Support Center (SSSC) via the SSSC Web Contact Site. The SSSC Web Contact Site can be accessed through the Professional Technician Society (PTS) website using the SSSC link listed at the bottom of the OASIS VIN report screen or listed under the SSSC tab.

Sincerely,

Willem C

Michael A. Berardi

Certain 2016 Model Year Escape, MKC, Expedition, and Navigator Vehicles SYNC® 3 Software Updates

### **OASIS ACTIVATION**

OASIS will be activated on October 28, 2015.

### **FSA VIN LISTS ACTIVATION**

FSA VIN Lists will be available through https://web.fsavinlists.dealerconnection.com on October 28, 2015. Owner names and addresses will not be activated for this program.

### **STOCK VEHICLES**

Correct all affected units in your new vehicle inventory before delivery.

### **SOLD VEHICLES**

- Owners of affected vehicles will be mailed a USB drive that is pre-loaded with software along with instructions to update the SYNC® 3 system themselves.
- Owners will also be given the option to have dealers perform the repair.

### **TITLE BRANDED / SALVAGED VEHICLES**

Affected title branded and salvaged vehicles are eligible for this service action.

### **ADDITIONAL LABOR TIME AND/OR PARTS**

Submit a request to the SSSC Web Contact Site prior to the repair if you have any of the following:

- Damage that you believe was caused by the covered condition.
- A condition that requires additional labor and/or parts to complete the repair.
- Aftermarket equipment or non-Ford modifications to the vehicle which might prevent the repair of the covered condition.

Requests for approval after completion of the repair may not be granted. Ford Motor Company reserves the right to deny coverage for related damage in cases where the vehicle owner has not had this recall performed on a timely basis. Additional related damage parts are subject to random selection for return to the Ford Warranty Parts Analysis Center (WPAC).

### **OWNER REFUNDS**

Refunds are not approved for this program.

### **RENTAL VEHICLES**

The use of rental vehicles is not approved for this program.

Certain 2016 Model Year Escape, MKC, Expedition, and Navigator Vehicles SYNC® 3 Software Updates

### **LINCOLN CLIENT SPECIAL HANDLING**

To ensure the best possible experience for Lincoln owners, Lincoln Dealers are encouraged to utilize the Lincoln Loyalty Program to provide clients with surprise and delight offerings, including:

- $\bullet$  Fuel fill
- Transportation assistance
- Courtesy pick-up and delivery of client vehicles

The Lincoln Loyalty Program is exclusive to Lincoln Dealers. Owners will not be notified of this service in owner mailings. Reference EFC03578, Lincoln Loyalty Program Announcement for additional details.

### **CLAIMS PREPARATION AND SUBMISSION**

- Enter claims using Direct Warranty Entry (DWE) or One Warranty Solution (OWS).
	- o DWE: refer to ACESII manual for claims preparation and submission information.
	- o OWS: when entering claims in DMS software, select claim type 31: Field Service Action. The FSA number (15A03) is the sub code.
- Additional labor and/or parts must be claimed as related damage on a separate repair line from which the FSA is claimed. Additional labor and/or parts require prior approval from the SSSC via the SSSC Web Contact Site.
- For Lincoln Client Special Handling, reference EFC03578, Lincoln Loyalty Program Announcement and EFC04165, Lincoln Loyalty Rental Claims for Requirements and Claiming Instructions. Claims for Lincoln Loyalty should be submitted as a separate line on the same Repair Order.
- PROGRAM TERMS: This program will be in effect through April 29, 2016. There is no mileage limit for this program.

Certain 2016 Model Year Escape, MKC, Expedition, and Navigator Vehicles SYNC® 3 Software Updates

### **LABOR ALLOWANCES**

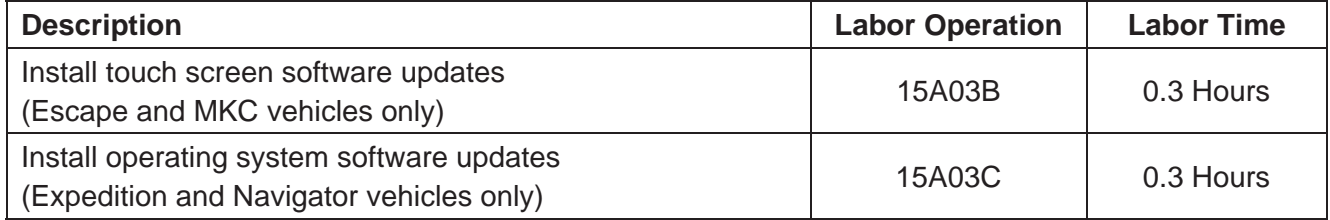

## **PARTS REQUIREMENTS / ORDERING INFORMATION**

Parts are not required to complete this repair.

## **CERTAIN 2016 MODEL YEAR ESCAPE AND MKC VEHICLES — SYNC® 3 TOUCH SCREEN SOFTWARE UPDATE**

### **OVERVIEW**

Affected vehicles may have software concerns in the SYNC® 3 touch screen interface which can cause the touch screen to exhibit several undesirable conditions. Before demonstrating or delivering any of the Escape and MKC vehicles involved in this program, dealers are to update the touch screen using a USB drive.

### **SYNC® Touch Screen Software Update**

- **NOTE:** Although OASIS may indicate 15A03 is open, the software update may have already been installed by the owner. Please confirm with the owner if they have installed the software update before attempting to service their vehicle.
- **NOTE:** Some vehicles may prompt the user to receive SYNC® Automatic System Updates. Select "Ask Me Later" and proceed with the software update procedure.
- **NOTE:** The installation procedure takes less than five minutes. Do not remove the USB drive or turn the vehicle off until the "Installation Complete" screen appears.
- 1. Start the vehicle and allow it to idle for 30 seconds.
- 2. Remove any connected devices from the vehicle USB port(s).
- 3. Install the USB drive containing the *new* touch screen software update (refer to Attachment III). The installation procedure will start automatically. See Figure 1.

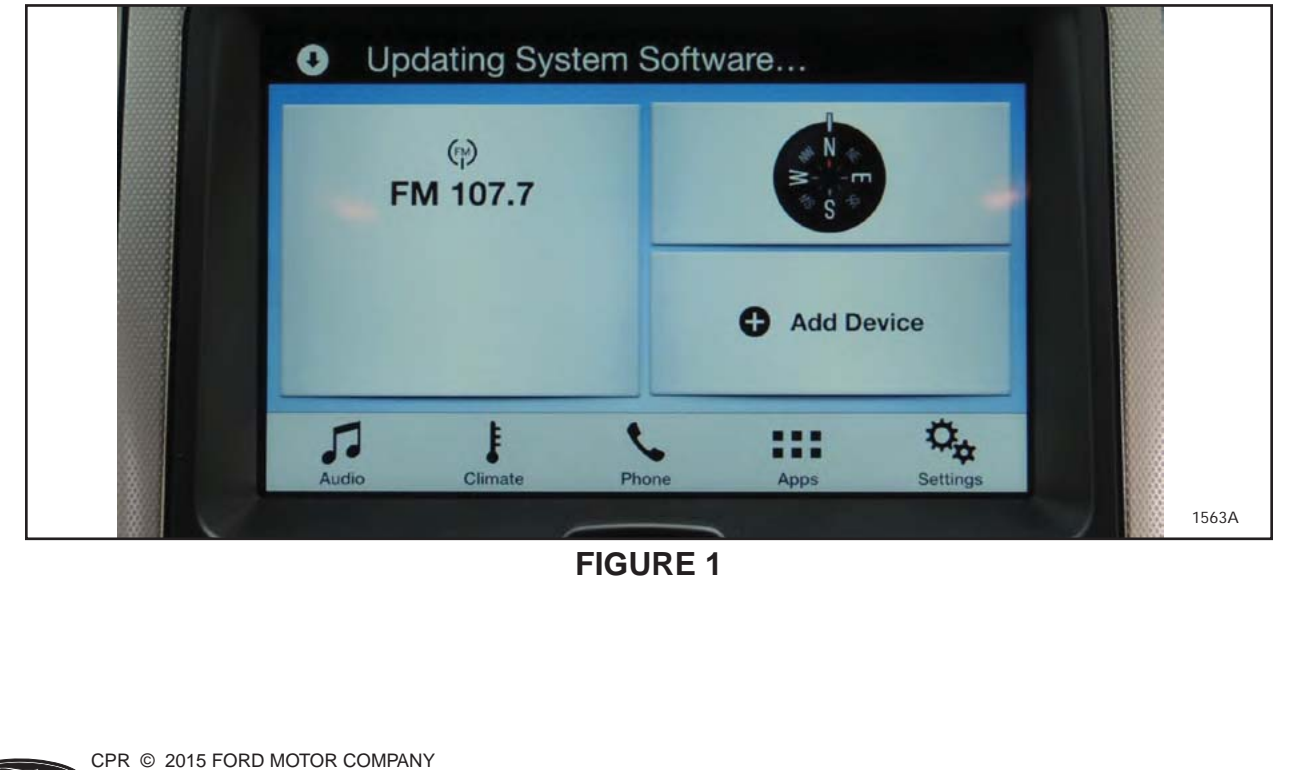

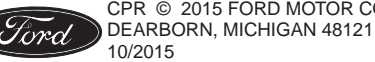

- **NOTE:** It is normal for the system to reboot and/or for the screen to go dark/blank at times. The USB drive must remain installed during this time, and should not be removed until the "Installation Complete" screen appears.
- **NOTE:** After updating the touch screen software, the touch screen may not respond to touch until the system is allowed to fully power down and reset.
- 4. After the "Installation Complete" screen appears remove the USB drive, turn the vehicle off and remove the key. See Figure 2

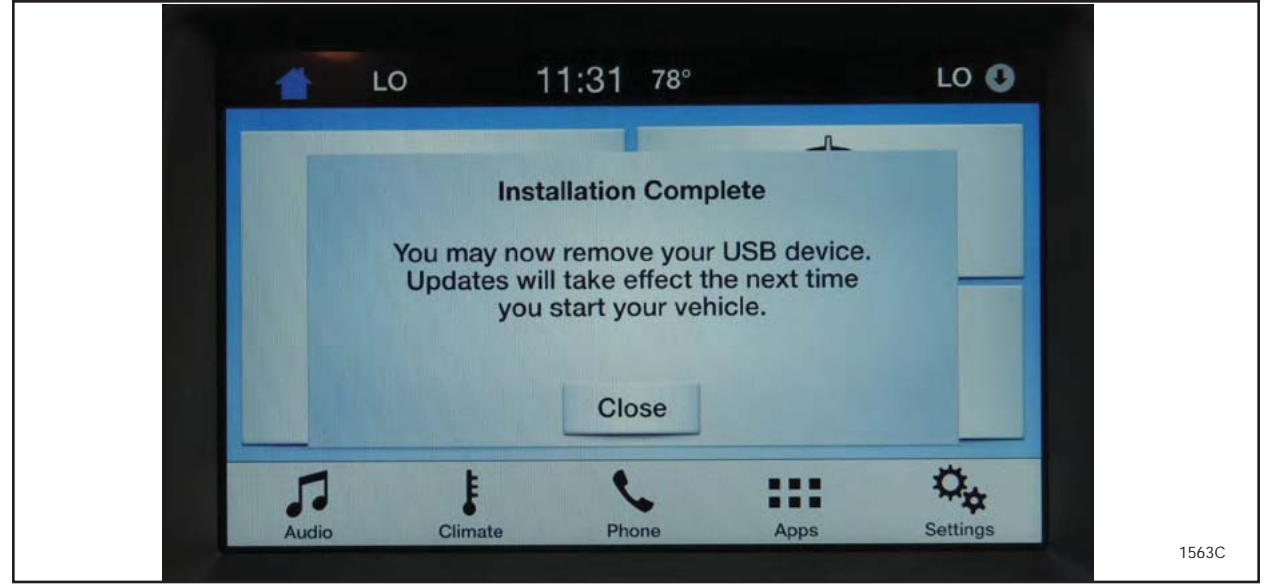

### **FIGURE 2**

- 5. Open and close the driver's front door and wait approximately four minutes for the system to completely power down.
- 6. After four minutes, start the vehicle and verify that the SYNC® 3 system operates properly.

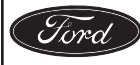

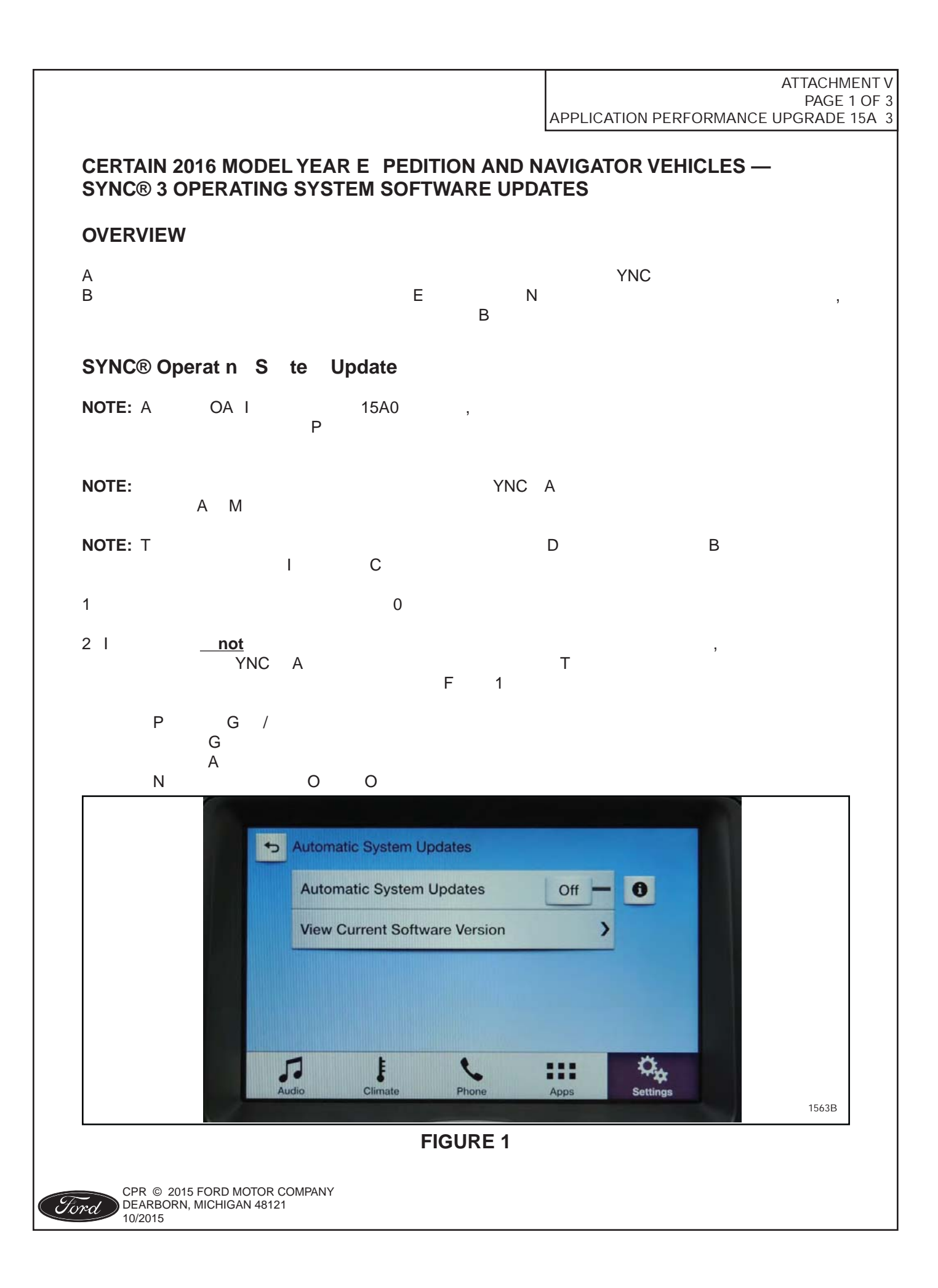

## **ATTACHMENT V PAGE 2 OF 3 APPLICATION PERFORMANCE UPGRADE 15A03** R B 4 I B *new* YNC A III T  $F$  2 **O** Updating System Software...  $(\gamma)$ FM 107.7 Add Device t  $\mathbf{Q}_{\mathbf{p}}$  $\sqrt{\frac{1}{2}}$ ŦŦ Climate Phone Apps Settin **1563A FIGURE 2 NOTE:** I **B**  $\overline{\phantom{a}}$ I C 5 A I C , B, **Figure 1999** 11:31 78° LO O LO  $\overline{1}$ **Installation Complete** You may now remove your USB device. Updates will take effect the next time you start your vehicle. **Close** 88  $\mathbf{Q}_{\mathbf{a}}$ Л **Settings** Audio Climate Phone Apps **1563C FIGURE 3**

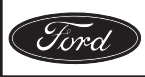

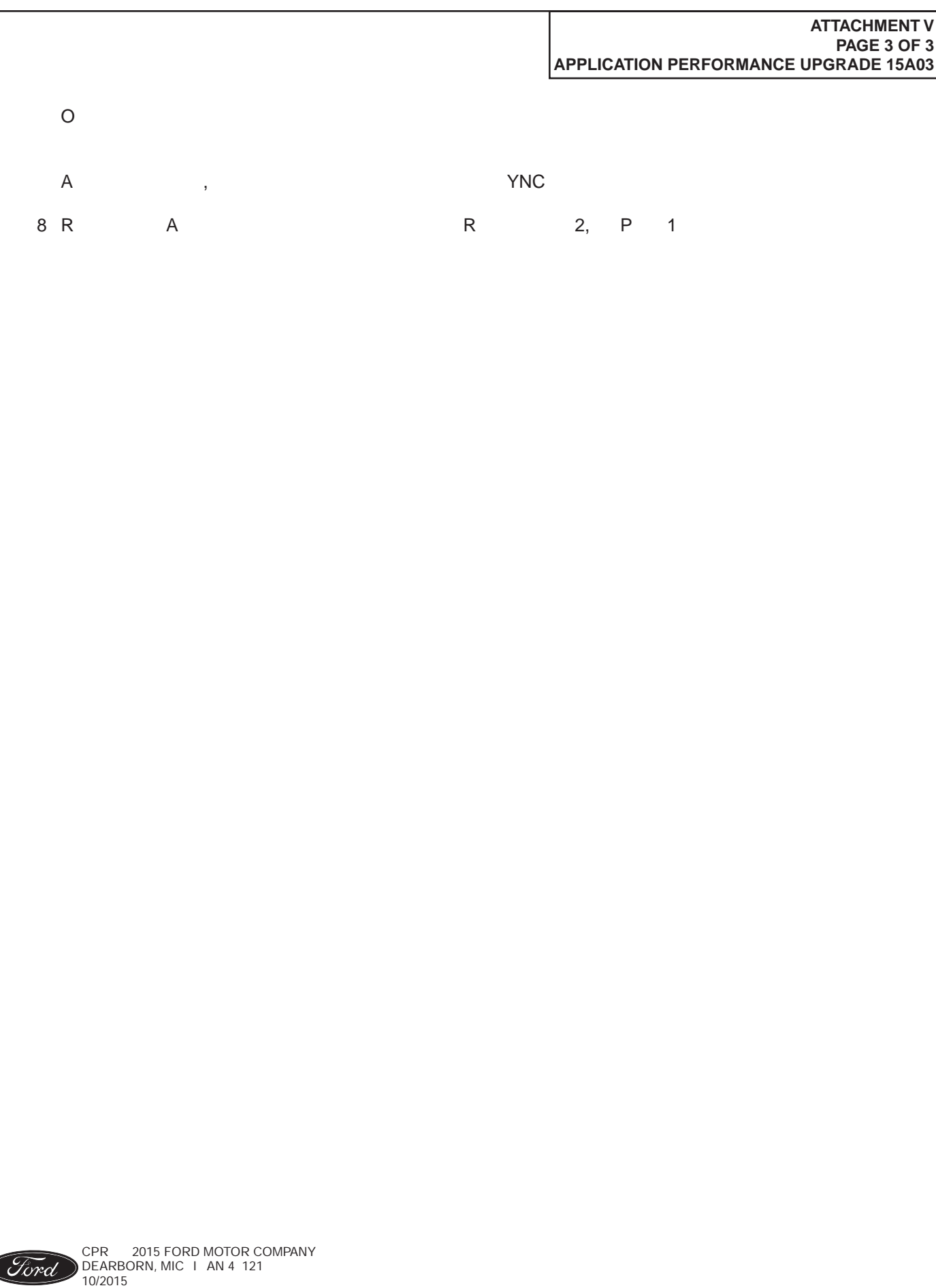

Certain 2016 Model Year Escape, MKC, Expedition, and Navigator Vehicles SYNC® 3 Software Updates

### **Instructions for Updating a USB Drive with the Correct Software**

Minimum 2 gigabyte (GB) USB drive required. This procedure will clear any saved data stored on the USB flash drive. Save any important data stored on the USB drive to another location prior to starting this procedure.

- 1. Format the USB Drive.
	- a. Insert USB Flash drive into computer.
	- b. From Windows start button or desktop, select my computer.
	- c. Right click on the USB drive/temporary disk.
	- d. Select "Format".
	- e. Under File System, select "FAT32".
	- f. Under Allocation Unit Size, select Default allocation size.
	- g. Under Format Options, select "Quick Format".
	- h. Select "start" to reformat.
	- i. Select "OK", for pop up warning, "Reformatting will erase all data stored on this disk."
	- j. Close all open pop-up windows once complete.
	- k. Tag the USB Drive to identify the new software level it will contain.
- 2. Download the software. A hard wired internet connection is recommended.
	- a. Determine the appropriate software to be downloaded.
		- i. Click here for Touch Screen Software Updates for Escape and MKC vehicles.
		- ii. Click here for Operating System Software Updates for Expedition and Navigator vehicles.
	- b. A download pop-up window will appear with selections "Run, Save, or Cancel". Select "Save".
	- c. A "Save-As" pop up window will appear. Choose a folder on your computer to save the file temporarily.
	- d. Select "Save".
	- e. When the "Download Complete" pop up window appears, select "Open folder".
	- f. The file will be highlighted. Double click on the file.
	- g. A download warning may appear. If so, agree to continue by choosing "Yes", "OK", or "Run".
	- h. An extract pop up window will appear. The extract destination to the USB drive will need to be selected.
		- i. To browse for the USB drive, select the button with three dots located to the right of the pop up window.
		- ii. Scroll down and select "Computer"
		- iii. Select the USB drive/removable disk and click "OK".
	- i. Select Extract.
	- j. Confirm USB drive contents. Select USB drive located under "My Computer". A folder named "SyncMyRide" and two files (autoinstall.lst and DONTINDX.msa) will be present on the USB drive; it is now ready for the USB upgrade procedure located in Attachment IV.

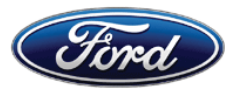

Ford Motor Company Ford Customer Service Division P. O. Box 1904 Dearborn, Michigan 48121

Application Performance Upgrade 15A03 Programa de satisfacción del cliente 15A03

Mr. John Sample 123 Main Street Anywhere, USA 12345

Your Vehicle Identification Number (VIN): 12345678901234567

At Ford Motor Company, we are committed not only to building high quality, dependable products, but also to building a community of happy, satisfied customers. To demonstrate that commitment, we are providing a no-charge Application Performance Upgrade for your vehicle with the VIN shown above.

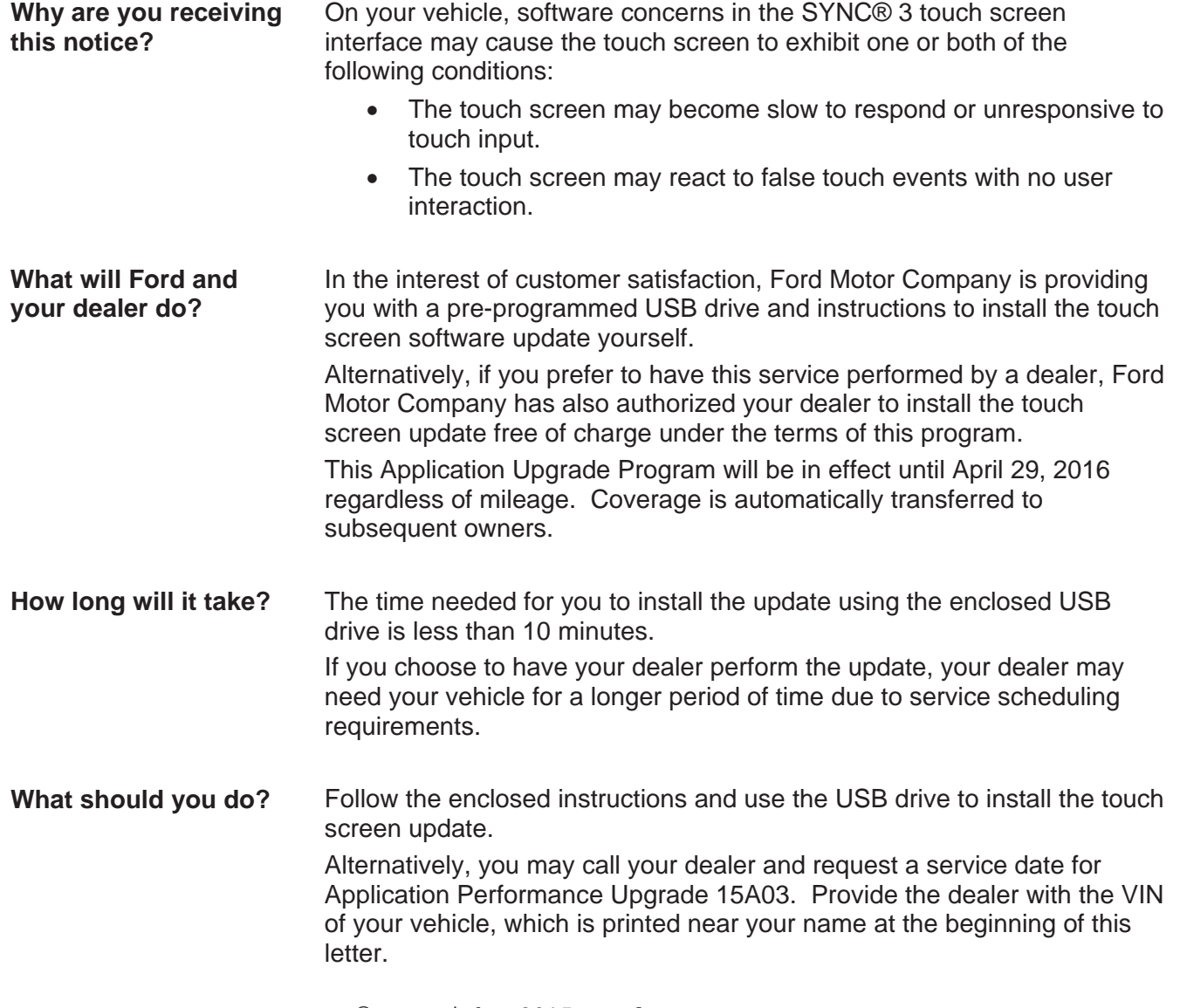

November 2015

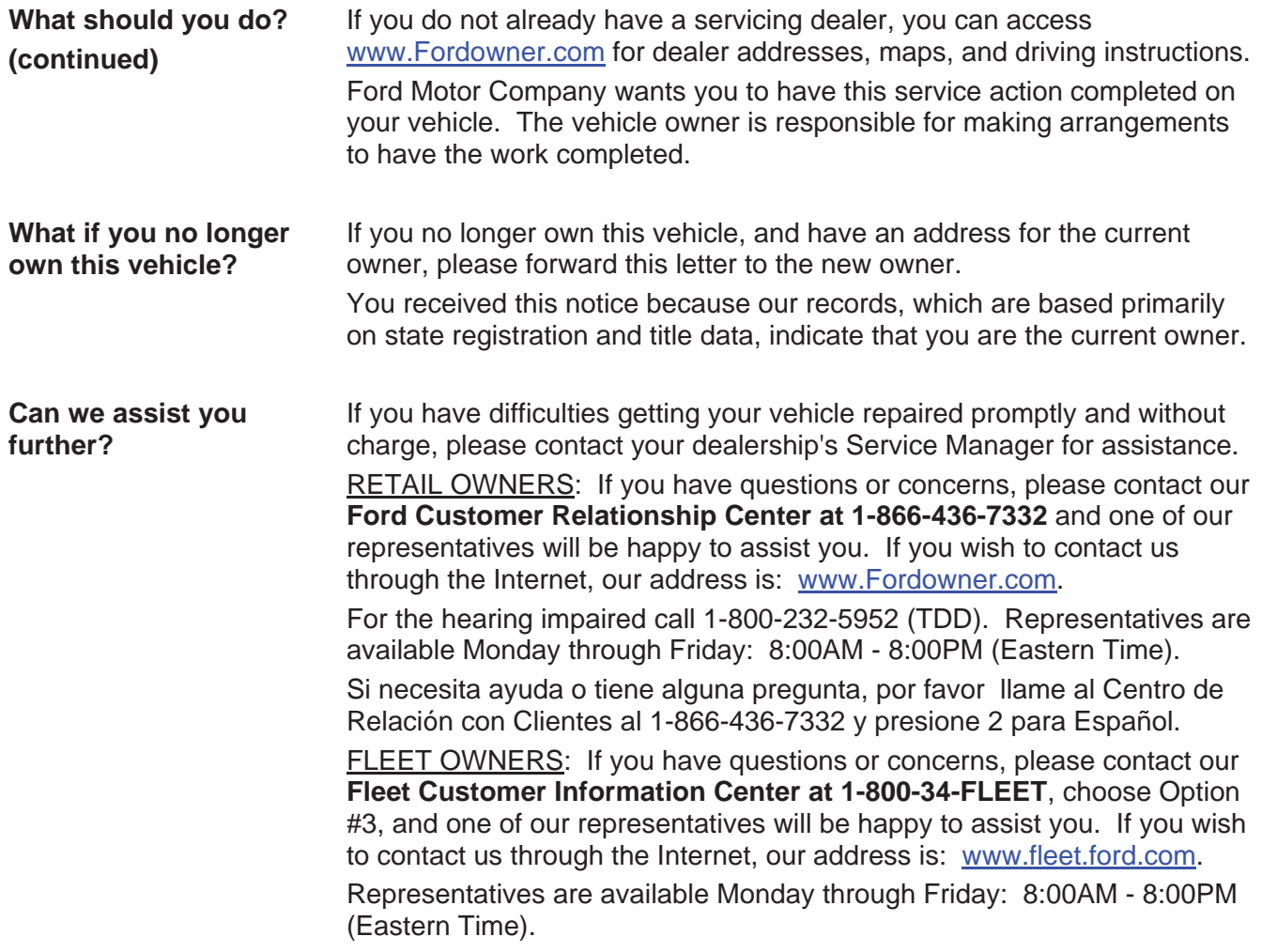

Thank you for your attention to this important matter.

Ford Customer Service Division

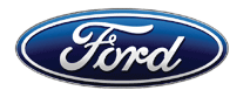

Ford Motor Company Ford Customer Service Division P. O. Box 1904 Dearborn, Michigan 48121

Application Performance Upgrade 15A03 Programa de satisfacción del cliente 15A03

Mr. John Sample 123 Main Street Anywhere, USA 12345

Your Vehicle Identification Number (VIN): 12345678901234567

At Ford Motor Company, we are committed not only to building high quality, dependable products, but also to building a community of happy, satisfied customers. To demonstrate that commitment, we are providing a no-charge Application Performance Upgrade for your vehicle with the VIN shown above.

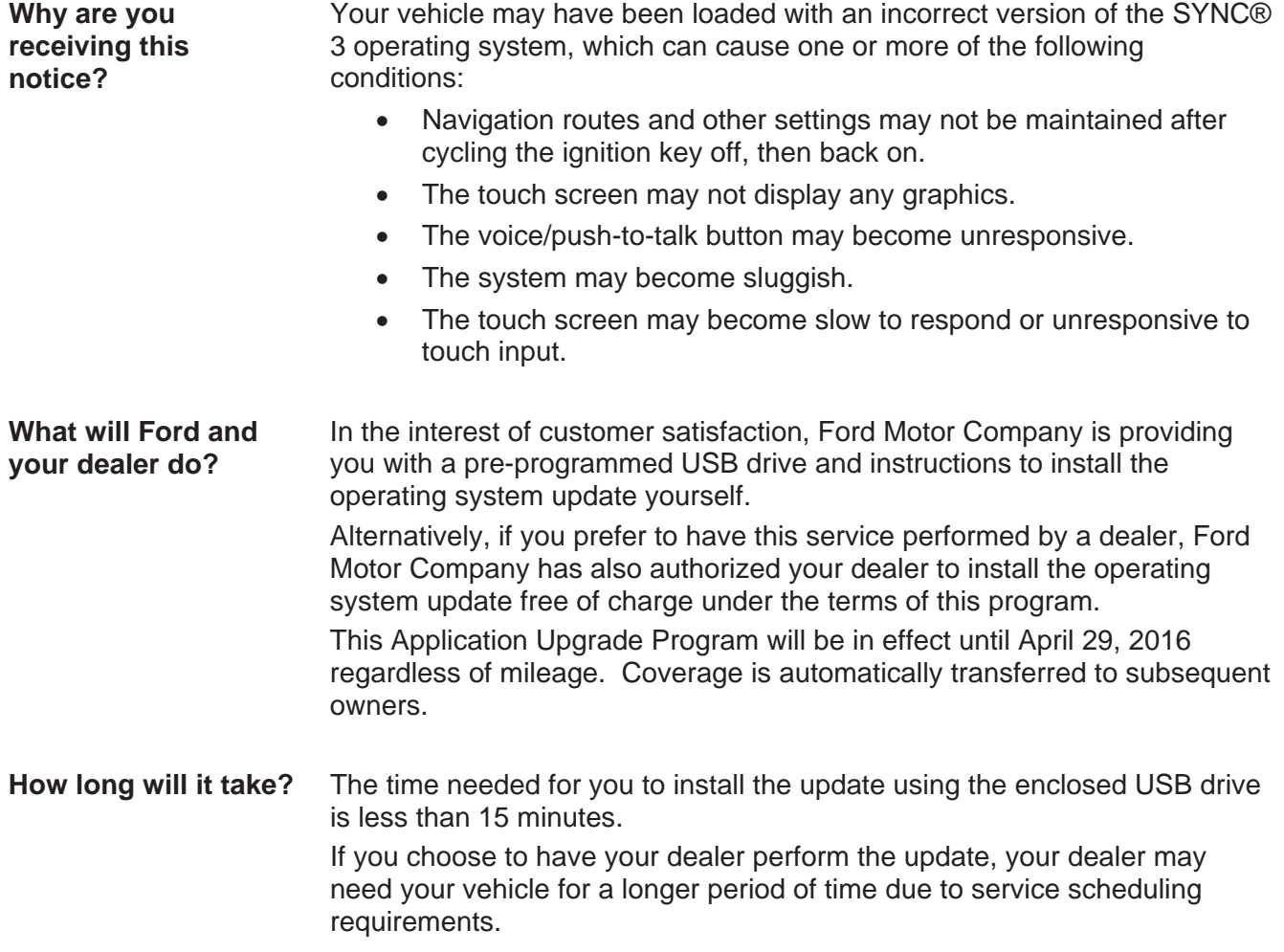

November 2015

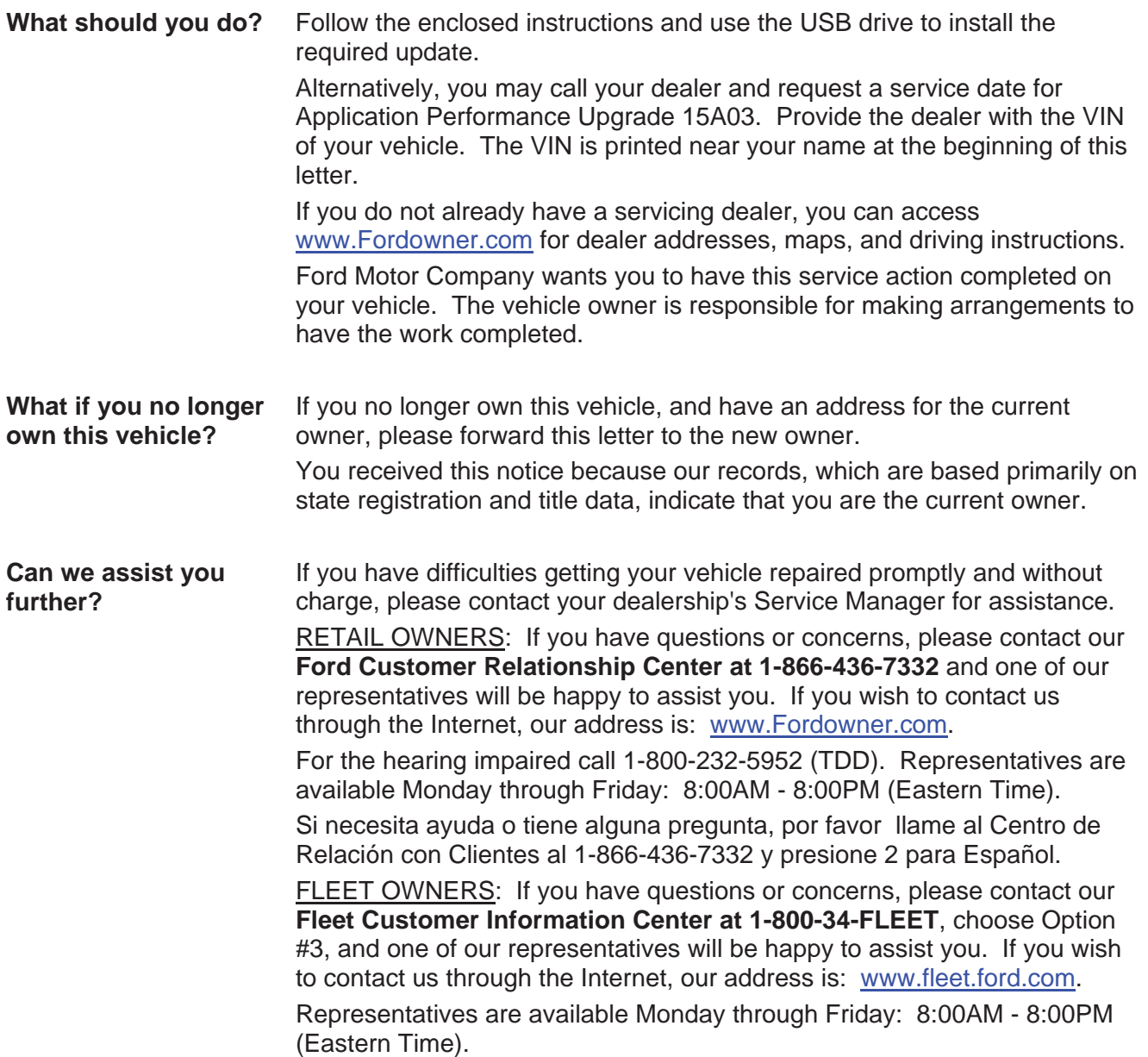

Thank you for your attention to this important matter.

Ford Customer Service Division

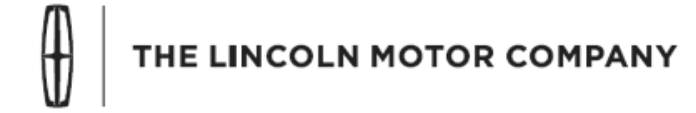

The Lincoln Motor Company P. O. Box 1904 Dearborn, Michigan 48121

November 2015

Customer Satisfaction Program 15A03 Programa de satisfacción del cliente 15A03

Mr. John Sample 123 Main Street Anywhere, USA 12345

Your Vehicle Identification Number (VIN): 12345678901234567

At the Lincoln Motor Company, we are committed not only to building high quality, dependable products, but also to building a community of happy, satisfied customers. To demonstrate that commitment, we are providing a no-charge Application Performance Upgrade for your vehicle with the VIN shown above.

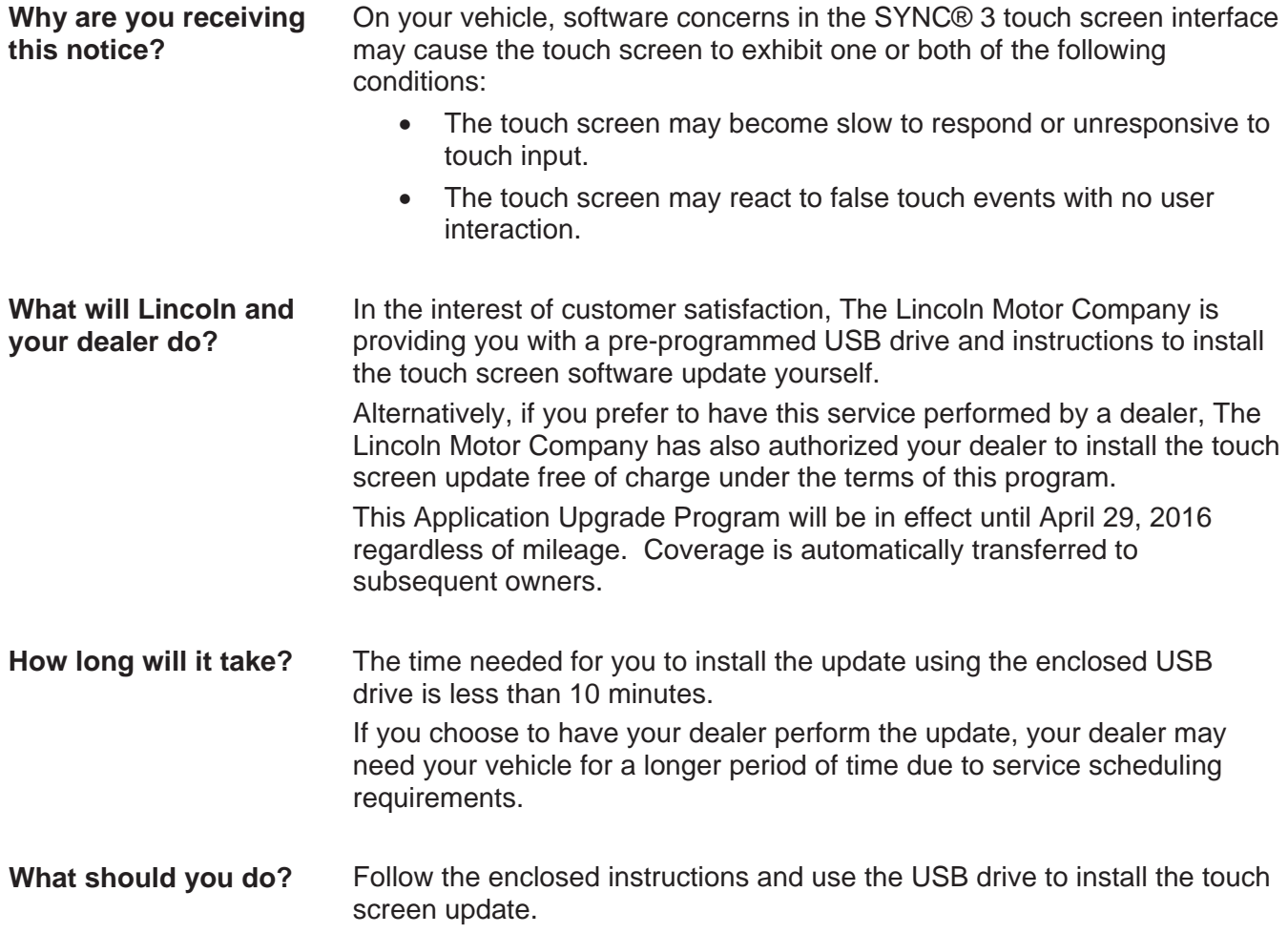

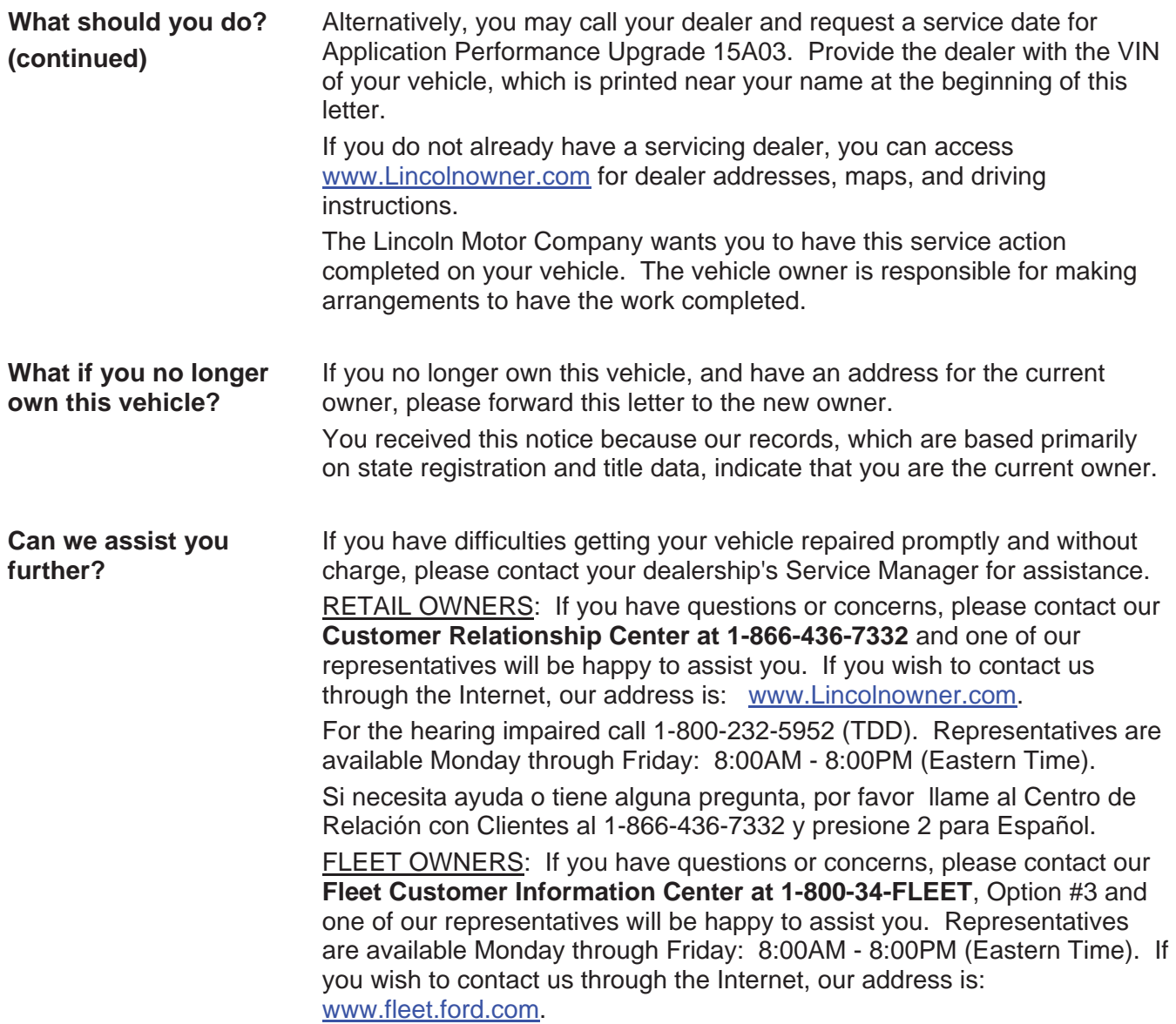

Thank you for your attention to this important matter.

The Lincoln Motor Company

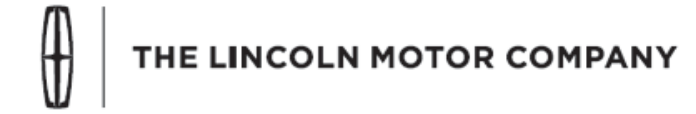

The Lincoln Motor Company P. O. Box 1904 Dearborn, Michigan 48121

November 2015

Customer Satisfaction Program 15A03 Programa de satisfacción del cliente 15A03

Mr. John Sample 123 Main Street Anywhere, USA 12345

Your Vehicle Identification Number (VIN): 12345678901234567

At the Lincoln Motor Company, we are committed not only to building high quality, dependable products, but also to building a community of happy, satisfied customers. To demonstrate that commitment, we are providing a no-charge Application Performance Upgrade for your vehicle with the VIN shown above.

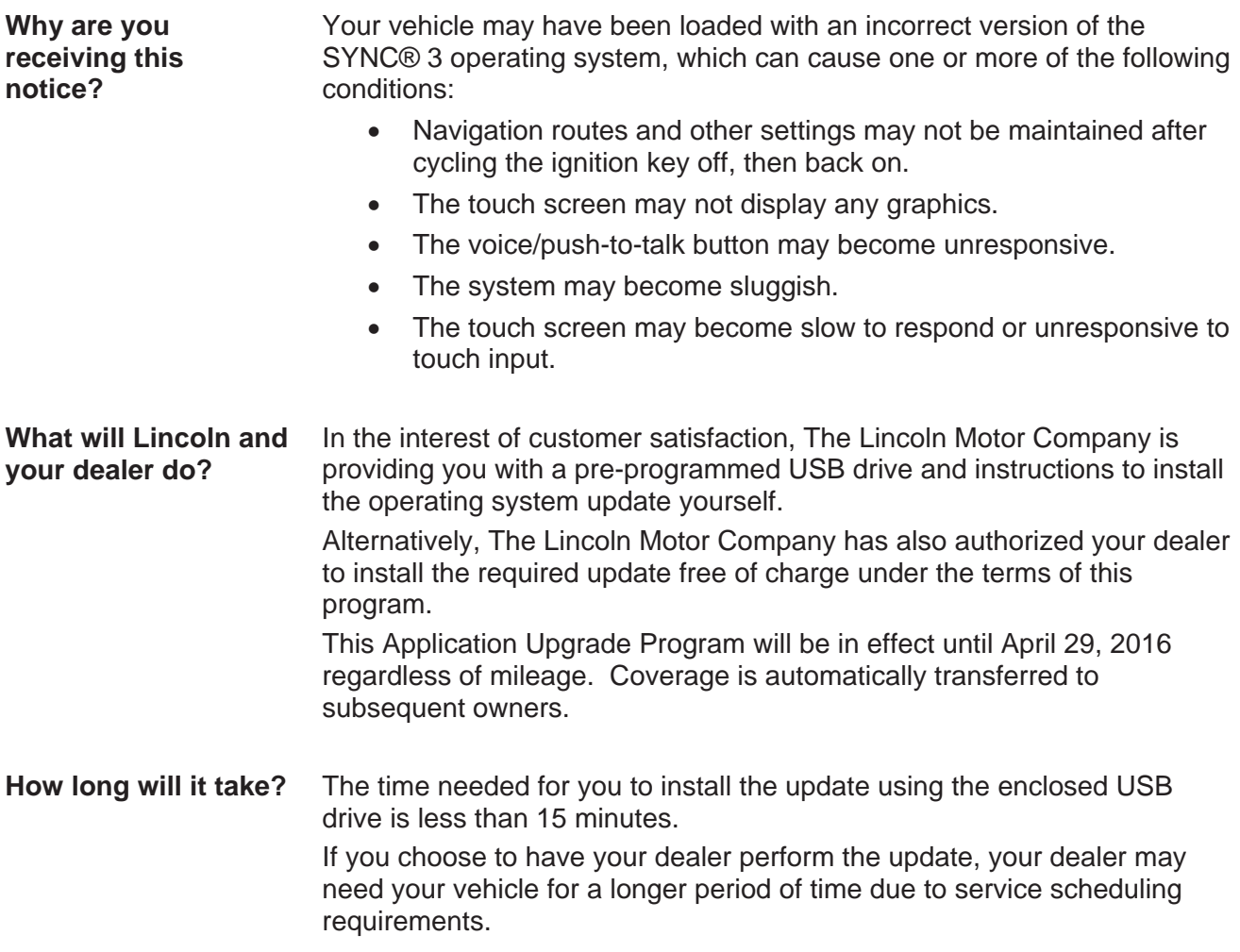

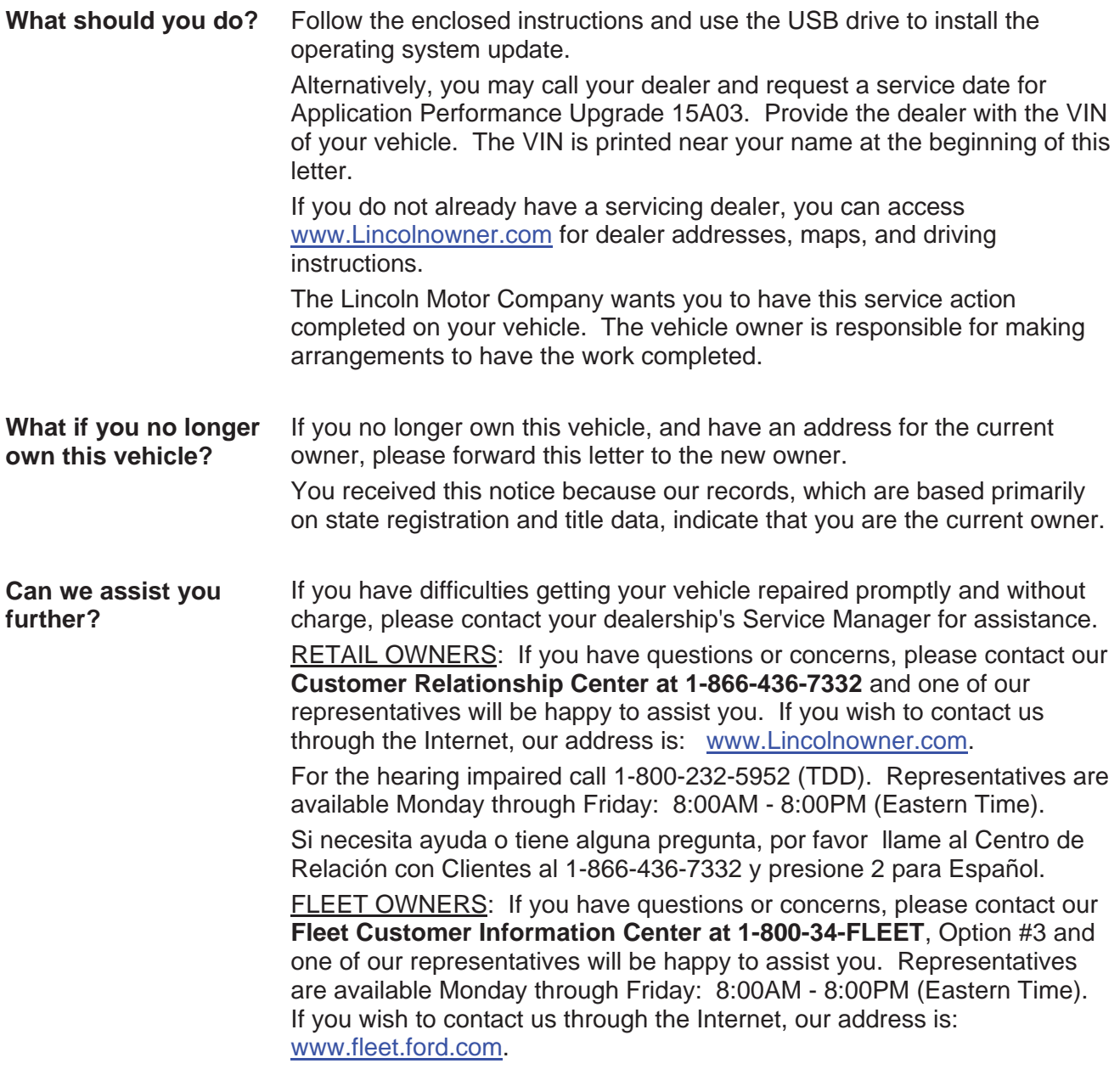

Thank you for your attention to this important matter.

The Lincoln Motor Company

# **SYNC® 3 Touch Screen Software Update**

NEED HELP? If at any point you encounter difficulty during the software update process, please contact your dealer for additional assistance.

- 1. Start the vehicle and allow it to idle for 30 seconds. The engine will continue to idle until step 4.
- 2. Remove any connected devices from the vehicle USB port(s).
- 3. Install the USB drive containing the new touch screen software update. The installation procedure will start automatically and "Updating System Software..." will appear on the screen. See Figure 1.

![](_page_19_Picture_46.jpeg)

Figure 1

NOTE: The installation procedure takes less than five minutes, and it is normal for the system to reboot and/or for the screen to go dark/blank at times. Do not remove the USB drive or turn the vehicle off until the "Installation Complete" screen appears.

NOTE: After updating the software, the touch screen may not respond to touch until the system is allowed to fully power down and reset.

4. After the "Installation Complete" screen appears, remove the USB drive, turn the vehicle off, and remove the key. See Figure 2 on the next page.

![](_page_20_Picture_0.jpeg)

Figure 2

- 5. Open and close the driver's front door and wait approximately four minutes for the system to completely power down.
- 6. After four minutes, start the vehicle. Verify the touch screen operates properly.

## **SYNC 3® Operating System Software Update**

- NEED HELP? If at any point you encounter difficulty during the software update process, please contact your dealer for additional assistance.
- NOTE: Your vehicle's SYNC®3 system is capable of automatic updates over Wi-Fi. After reprogramming the operating system using the procedure below, the "Automatic System Updates" setting will default to "Off."
- WHAT IS AN AUTOMATIC SYSTEM UPDATE? When Wi-Fi and automatic updates are enabled, your system checks for software updates periodically. If a new version is available, it downloads at that time. Software downloads can take place for up to 30 minutes after you have switched your vehicle off. The updates do not interrupt the normal use of your SYNC® 3 system. If a download does not complete for any reason, the download continues where it left off at the next Wi-Fi connected opportunity. Upon activation of an update, a banner displays on the touchscreen indicating the system update.

#### Software update procedure:

- 1. Start the vehicle and allow it to idle for 30 seconds. The engine will continue to idle until step 5.
- 2. To review the current "Automatic System Updates" setting so that it can be restored after programming has completed, refer to the instructions below. You may also modify this setting after programming has completed if your preferences have changed.
	- a. Press the Gear/Settings icon (lower right corner of the screen).
	- b. Select "General" then scroll to the bottom of screen.
	- c. Select "Automatic System Updates."
	- d. Take note if your setting is "On" or "Off." See Figure 1.

![](_page_21_Figure_11.jpeg)

Figure 1

- 3. Remove any connected devices from the vehicle USB port(s).
- 4. Install the USB drive containing the SYNC<sup>®</sup> operating system update. The installation procedure will start automatically and "Updating System Software..." will appear on the screen. See Figure 2 on the next page.

![](_page_22_Picture_0.jpeg)

Figure 2

- NOTE: The installation procedure takes less than five minutes, and it is normal for the system to reboot and/or for the screen to go dark/blank at times. Do not remove the USB drive or turn the vehicle off until the "Installation Complete" screen appears.
	- 5. After the "Installation Complete" screen appears, remove the USB drive, turn the vehicle off and remove the key. See Figure 3.

![](_page_22_Picture_4.jpeg)

### Figure 3

- 6. Open and close the driver's front door and wait approximately four minutes for the system to completely power down.
- 7. After four minutes, start the vehicle. Verify the SYNC® 3 system operates properly.
- 8. Restore or modify the "Automatic System Update" settings. Refer to Step 2 on the previous page.

# **SYNC® 3 Touch Screen Software Update**

NEED HELP? If at any point you encounter difficulty during the software update process, please contact your dealer for additional assistance.

- 1. Start the vehicle and allow it to idle for 30 seconds. The engine will continue to idle until step 4.
- 2. Remove any connected devices from the vehicle USB port(s).
- 3. Install the USB drive containing the new touch screen software update. The installation procedure will start automatically and "Updating System Software..." will appear on the screen. See Figure 1.

![](_page_23_Picture_46.jpeg)

Figure 1

NOTE: The installation procedure takes less than five minutes, and it is normal for the system to reboot and/or for the screen to go dark/blank at times. Do not remove the USB drive or turn the vehicle off until the "Installation Complete" screen appears.

NOTE: After updating the software, the touch screen may not respond to touch until the system is allowed to fully power down and reset.

4. After the "Installation Complete" screen appears, remove the USB drive, turn the vehicle off, and remove the key. See Figure 2 on the next page.

![](_page_24_Picture_0.jpeg)

Figure 2

- 5. Open and close the driver's front door and wait approximately four minutes for the system to completely power down.
- 6. After four minutes, start the vehicle. Verify the touch screen operates properly.

## **SYNC 3® Operating System Software Update**

- NEED HELP? If at any point you encounter difficulty during the software update process, please contact your dealer for additional assistance.
- NOTE: Your vehicle's SYNC®3 system is capable of automatic updates over Wi-Fi. After reprogramming the operating system using the procedure below, the "Automatic System Updates" setting will default to "Off."
- **WHAT IS AN AUTOMATIC SYSTEM UPDATE?** When Wi-Fi and automatic updates are enabled, your system checks for software updates periodically. If a new version is available, it downloads at that time. Software downloads can take place for up to 30 minutes after you have switched your vehicle off. The updates do not interrupt the normal use of your SYNC® 3 system. If a download does not complete for any reason, the download continues where it left off at the next Wi-Fi connected opportunity. Upon activation of an update, a banner displays on the touchscreen indicating the system update.

#### Software update procedure:

- 1. Start the vehicle and allow it to idle for 30 seconds. The engine will continue to idle until step 5.
- 2. To review the current "Automatic System Updates" setting so that it can be restored after programming has completed, refer to the instructions below. You may also modify this setting after programming has completed if your preferences have changed.
	- a. Press the Gear/Settings icon (lower right corner of the screen).
	- b. Select "General" then scroll to the bottom of screen.
	- c. Select "Automatic System Updates."
	- d. Take note if your setting is "On" or "Off." See Figure 1.

![](_page_25_Figure_11.jpeg)

Figure 1

- 3. Remove any connected devices from the vehicle USB port(s).
- 4. Install the USB drive containing the SYNC<sup>®</sup> operating system update. The installation procedure will start automatically and "Updating System Software..." will appear on the screen. See Figure 2 on the next page.

![](_page_26_Picture_0.jpeg)

![](_page_26_Figure_1.jpeg)

- NOTE: The installation procedure takes less than five minutes, and it is normal for the system to reboot and/or for the screen to go dark/blank at times. Do not remove the USB drive or turn the vehicle off until the "Installation Complete" screen appears.
	- 5. After the "Installation Complete" screen appears, remove the USB drive, turn the vehicle off and remove the key. See Figure 3.

![](_page_26_Figure_4.jpeg)

### Figure 3

- 6. Open and close the driver's front door and wait approximately four minutes for the system to completely power down.
- 7. After four minutes, start the vehicle. Verify the SYNC® 3 system operates properly.
- 8. Restore or modify the "Automatic System Update" settings. Refer to Step 2 on the previous page.